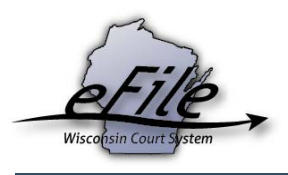

## **Creating a file prep eCourts account**

An eCourts account can be created to electronically prepare new case filings or upload additional documents for an attorney. To create an eCourts account, complete the following steps:

1. Visit the eFiling website: [http://efiling.wicourts.gov.](http://efiling.wicourts.gov/)

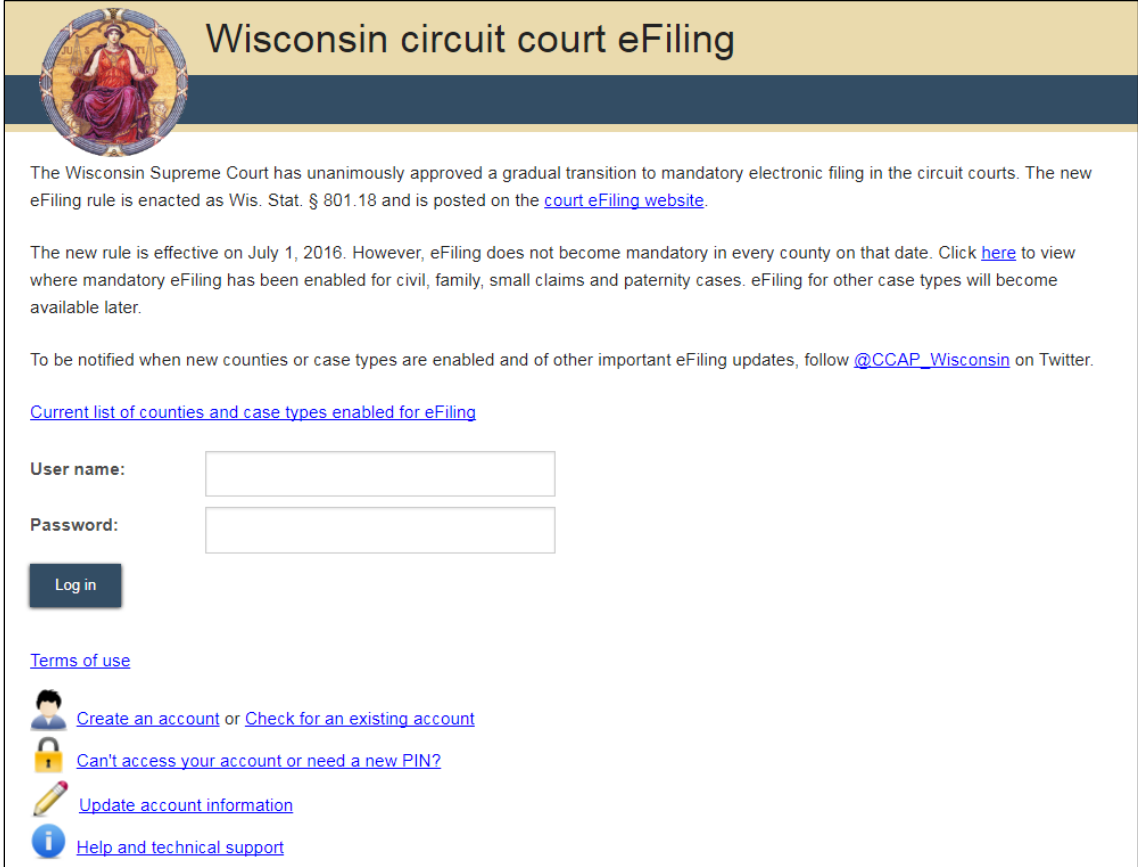

2. Select the **Create an account** link.

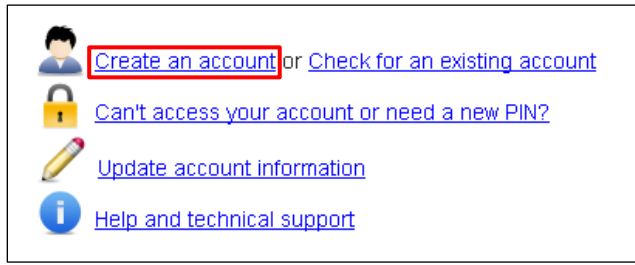

3. Select the **Paralegal or legal secretary** or **Local government staff** user type, depending on your particular affiliation. Then, select the **Next** button.

**Note:** Only select the *Local government staff* user type if you are filing on behalf of child support or corporation counsel. All other file prep users should select the *Paralegal or legal secretary* account type.

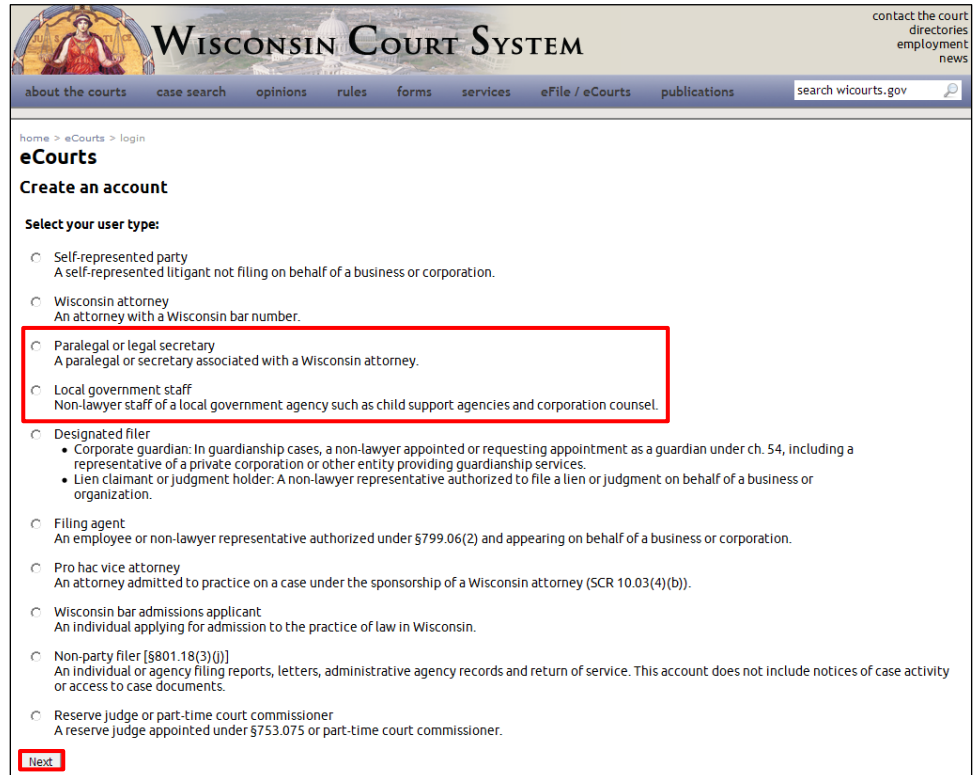

4. Complete the required fields (listed in bold). The primary email address listed here is what an attorney will enter to find you in the file prep application and grant you file prep access. When finished, select the **Next** button.

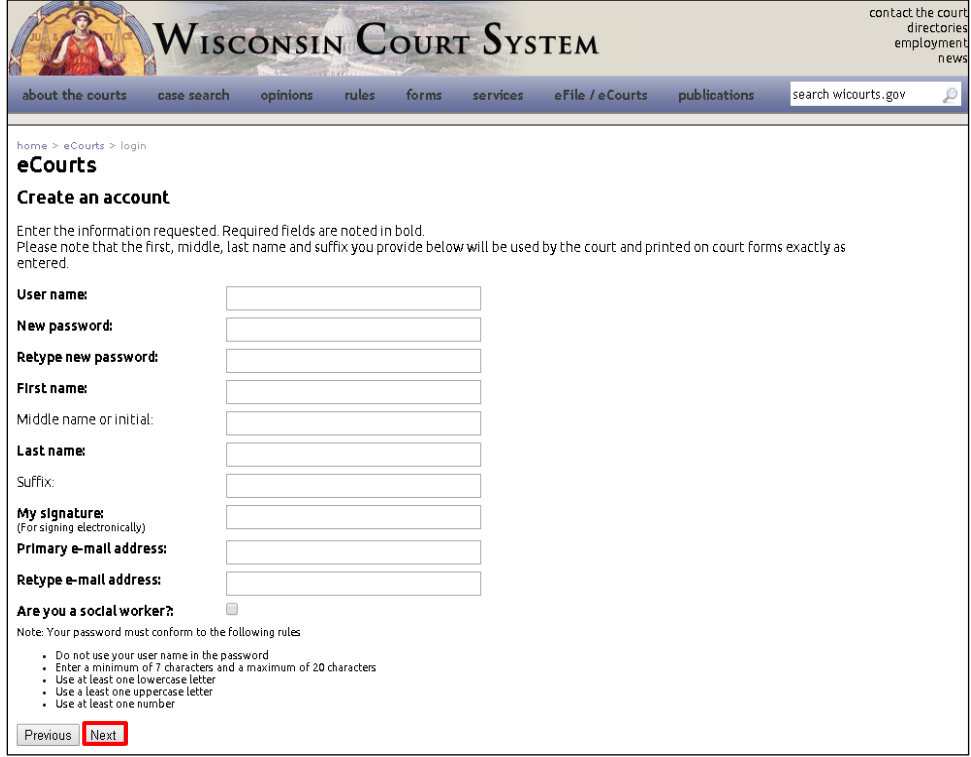

**Note**: If the user type selected is **Local government staff**, an additional checkbox will be available titled, **Are you a social worker?** If this account is being created for a social worker, ensure that this checkbox is selected. The social worker account has access to both the **non-party case filing** and **non-party document filing** applications. For more information on non-party filing as a social worker, see the article titled, "eFiling a new case [as a social worker using non-party filing.](https://www.wicourts.gov/ecourts/efilecircuit/docs/efilingnewcasesocialworkernonparty.pdf)"

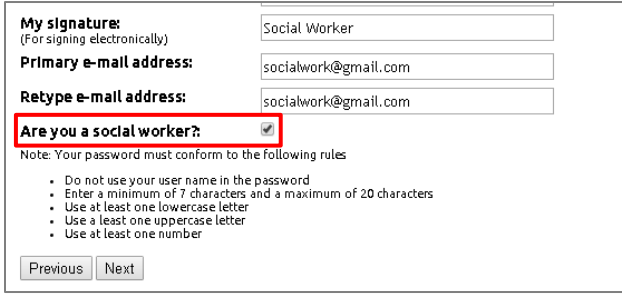

5. Enter an email address or mobile phone number where account information can be sent should you need to recover your user name or password and you no longer have access to your primary email address. To proceed, select the **Next** button.

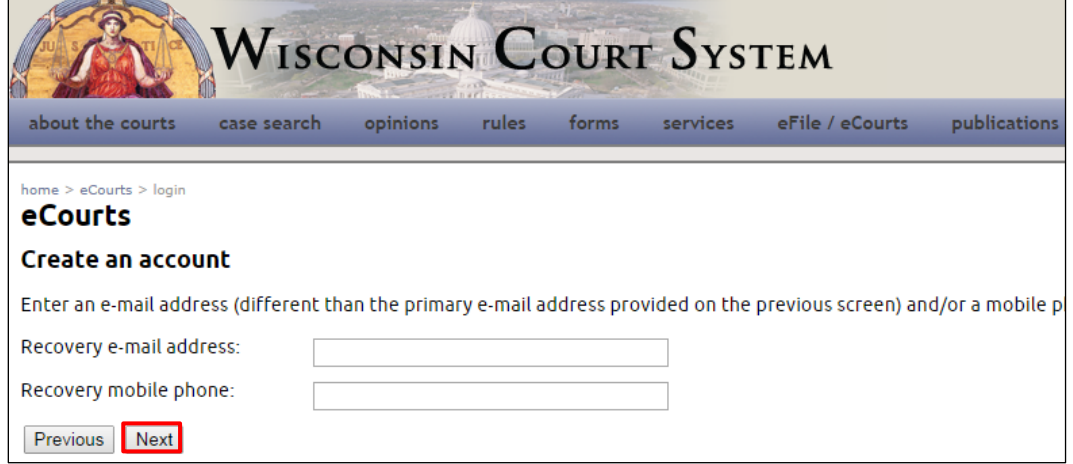

6. To enable independent recovery of your user name or password in the future, you must select and answer three security questions. These questions will be asked in the event that you forget your log in credentials. Choose three security questions from the available list and select the **Next** button.

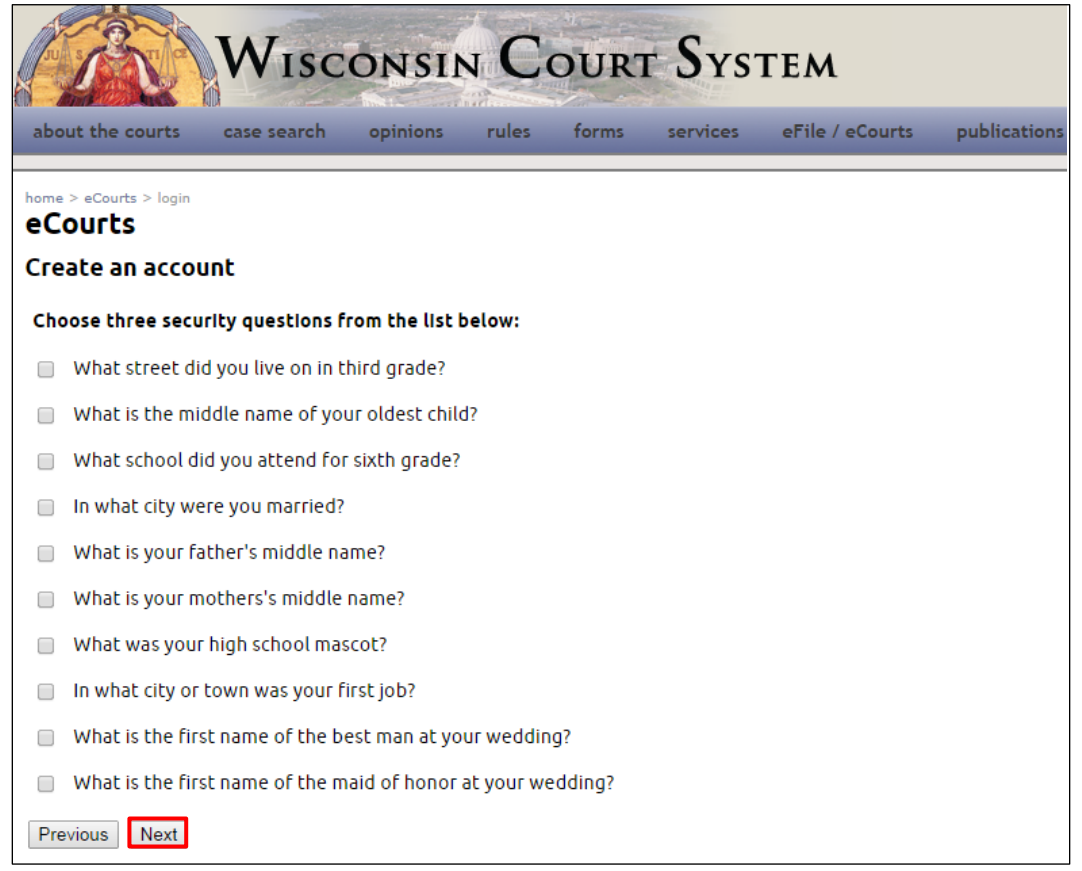

7. Provide answers to the security questions selected. Responses are not case sensitive. To complete eCourts account setup, select the **Create account** button.

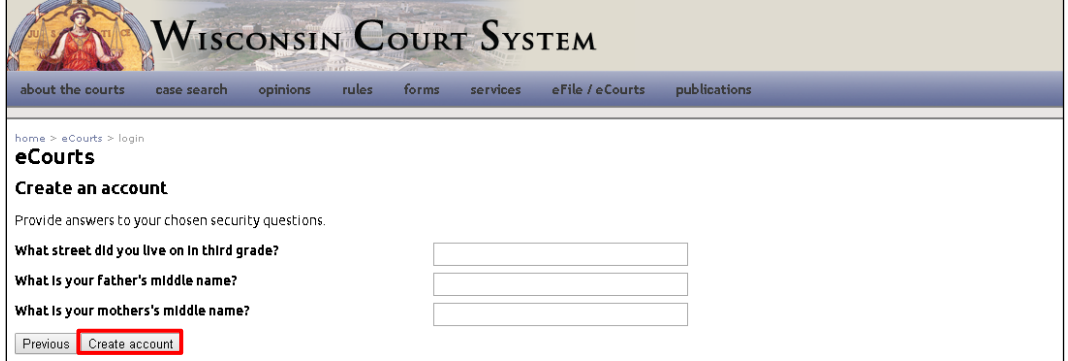

- 8. Upon successful account creation, a confirmation email will be sent from the eCourts System to the email address entered during the registration process. This email will contain your user name and PIN. Save or record this information for future use.
- 9. To activate your eCourts account, select the eCourts link provided in the **New user registration** email or, if the confirmation page is still open from the registration process, you can select the **activate your account** link on that page instead.

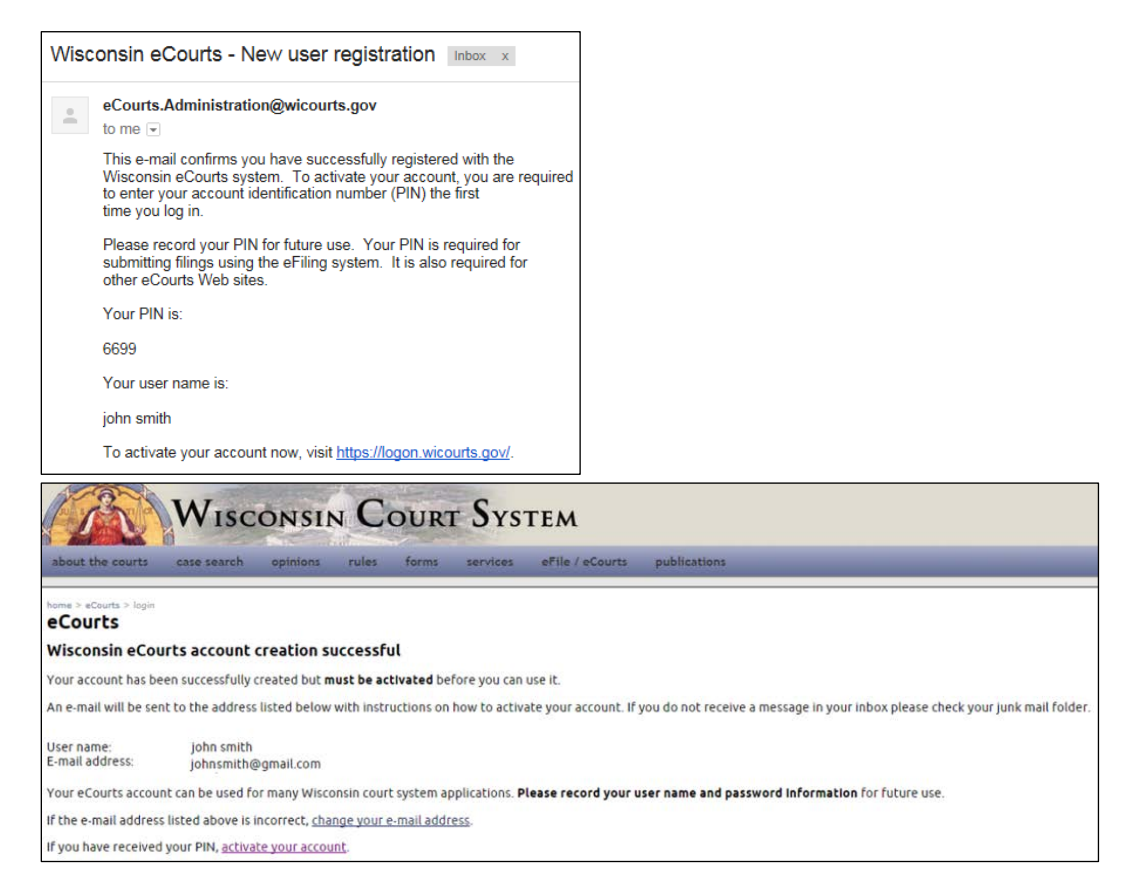

10. Enter your user name and password, and then select the **Log in** button.

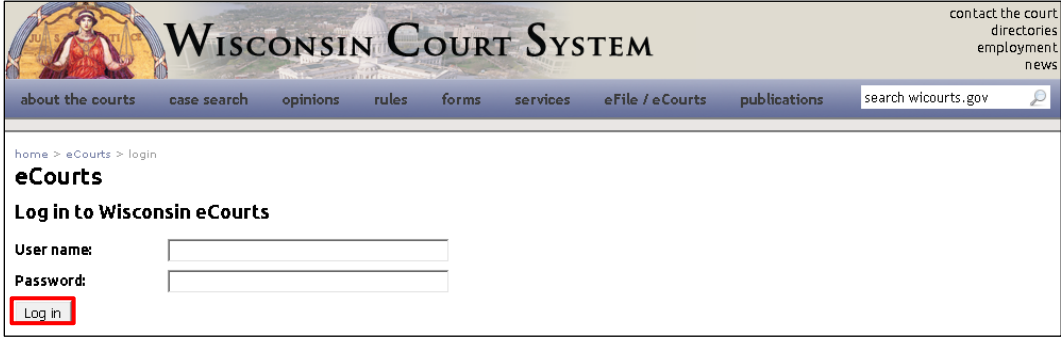

11. Enter the PIN provided in the confirmation email, and select the **Continue** button.

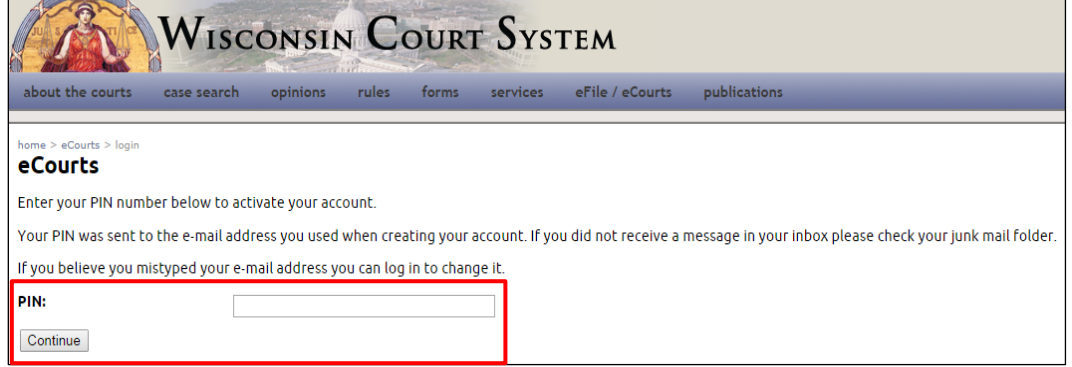

12. You will be redirected to a page confirming activation of your eCourts account. Prior to logging in and prepping files for an attorney, the attorney needs to grant you file prep access. Provide the attorney with the email address you entered as the primary email address on your eCourts account during set up.

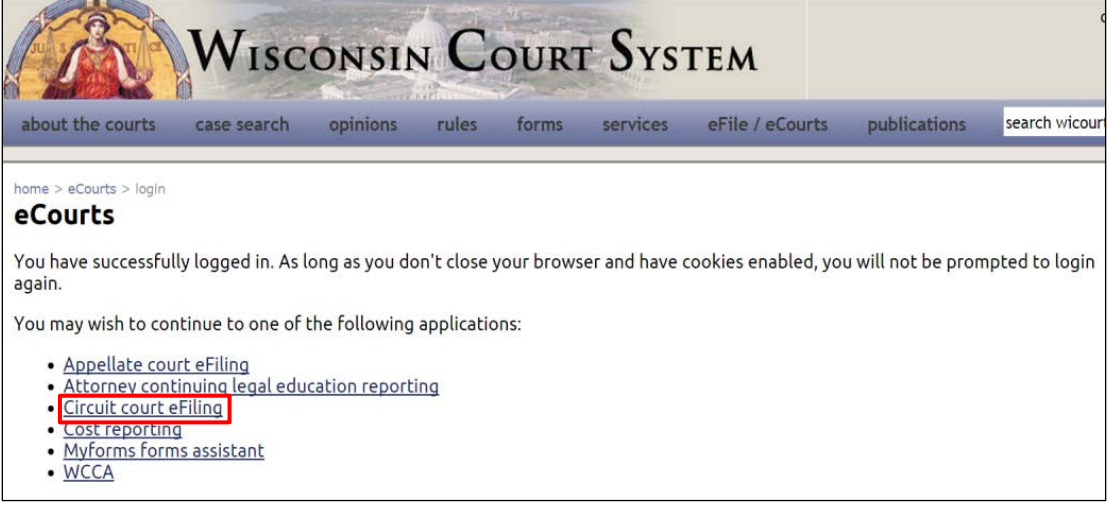